# **User's Manual**

## **Read before Installing the Software (761922 Harmonic/Flicker Measurement Software)**

#### **1. Contents of the Package**

The following items are included in the package. If some of the contents are not correct or missing or if there is physical damage, contact the dealer from which you purchased them.

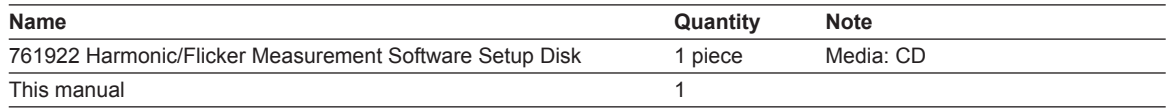

#### **2. User's Manual**

This package does not include a printed user's manual. The electronic manual is in the 761922 Harmonic/ Flicker Measurement Software Setup Disk (CD). Adobe Reader is required for viewing the electronic manual.

- IM761922-04E.pdf (Voltage fluctuations/Flicker Measurement Software (IEC 61000-3-11 compliant))
- IM761922-05E.pdf (Harmonic Measurement Software (IEC 61000-3-12 compliant))
- IM761922-06E.pdf (Harmonic Measurement Software (IEC 61000-3-2 compliant))

• IM761922-07E.pdf (Voltage fluctuations/Flicker Measurement Software (IEC 61000-3-3 compliant)) Please refer to the electronic manual about the system requirements etc. before installing this software. Moreover, please read the manual about starting after installation, and the operation method. If this software is started, you can refer the manual by the online help.

### **WARNING**

Never play this CD on an audio CD player. Doing so may cause loss of hearing or speaker damage due to the large sounds that may be produced.

#### **3. Installing the Harmonic/Flicker Measurement Software**

OSs that the Harmonic/Flicker Measurement Software supports: English version of Windows Vista, Windows 7, Windows 8, Windows 8.1, or Windows 10.

- *1.* Turn on the PC and start Windows. Log on as an administrator.
- *2.* Insert the installation disk that contains this software into the CD drive.
- *3.* On the PC, select the CD drive.
- *4.* Double-click **Installer.exe**.

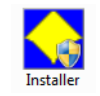

- *5.* The "User Account Control" window will appear. Click **Allow** or **Yes** to continue the installation. The installer starts.
- *6.* Follow the instructions on the screen to install the software.
- *7.* If the installation completes successfully, YOKOGAWA > IEC61000 Analysis > IEC61000 will be added to All Programs in the Windows Start menu.

*Note*

After the installation finishes, a Program Compatibility Assistant window may appear. The installation has been completed successfully, so select "**This program installed correctly**" or **Cancel** to close the window.

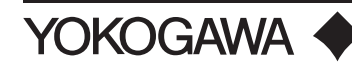

#### **Trademarks**

- Microsoft, Windows, Windows Vista, Windows 7, Windows 8, Windows 8.1, and Windows 10 are either registered trademarks or trademarks of Microsoft Corporation in the United States and/or other countries.
- Adobe and Acrobat are either registered trademarks or trademarks of Adobe Systems Incorporated.
- For purposes of this manual, the ® and TM symbols do not accompany their respective registered trademark names or trademark names.